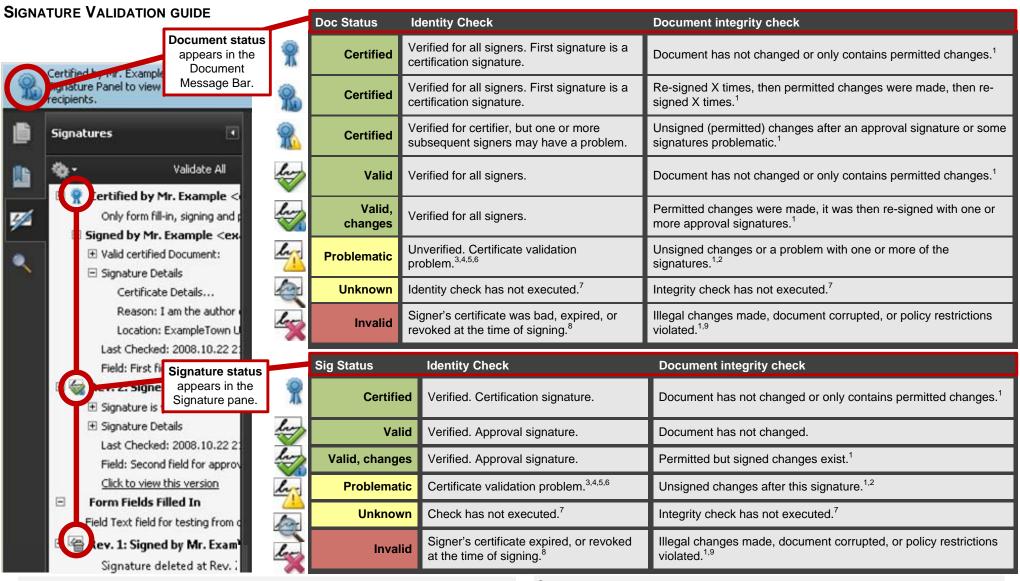

## TROUBLESHOOTING GUIDE:

<sup>1</sup>View change history in Signature pane: **View Signed Version** to see what was signed.

## STATUS DEPENDS ON TWO CHECKS:

**Signer's Identity**: Verifies the signer's certificate is trusted (in the validator's list of trusted identities) and valid at the time specified by the Acroba/Reader configuration: signing time, timestamp time, or current time.

**Document integrity**: Verifies the signed content hasn't changed or that it has only changed in ways permitted by the signer.

## THERE ARE TWO TYPES OF SIGNATURES:

R

**Certification**: Certifies the document. Only one allowed per document and it must be the first. Can lock the document, specify allowed actions such as signing, form fill in, and commenting, or elevate the document to a privileged location when that option is enabled in Preferences > Security (Enhanced).

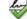

Approval: Signs but doesn't certify. Any number allowed.

<sup>&</sup>lt;sup>2</sup>Sign changes or review and accept them (and ignore the warning).

<sup>&</sup>lt;sup>3</sup>Make the signer a trusted identity: View the certificate, choose the Trust tab, choose **Add to Trusted Identities**, and set the trust level. Alternatively, set up a trust anchor

<sup>&</sup>lt;sup>4</sup>Signature expired: Check app's validation time preference or have signer re-sign.

<sup>&</sup>lt;sup>5</sup>Review certificate's validity, revocation info, and associated policies.,

<sup>&</sup>lt;sup>6</sup>Verify internet connection, verify server is running (if possible).

<sup>&</sup>lt;sup>7</sup>Save document. Turn on automatic validation or manually validate signature.

<sup>&</sup>lt;sup>8</sup>Have the signer resign with a valid certificate.

<sup>&</sup>lt;sup>9</sup>Have the document re-signed; check policy restrictions and security of your workflow.